# **Canon CanoScan LiDE 90**

 $\odot$ 

**Liser Account Control** A prog

 $\bigoplus$ 

 $\circledcirc$  <u>D</u>etails

Canon

CanoScan LiDE 90

Easy Install

**Custom Install** 

 $Exit$ 

Select the insta

### English / 한국어 / 简体中文 / 繁體中文

## **Quick Start Guide**

#### **Checking the Package Contents**

- **1** Scanner
- **2** USB Interface Cable

- **3** Stand
- **4** Setup CD-ROM
- **5** Quick Start Guide

#### 포장 내용물 확인

- **1** 스캐너
- **2** USB 인터페이스 케이블
- **3** 스탠드

 $\Box$ o $\Box$ 

A +0

설치 방법을 선택하고 화면에 표시된 지침에 따라 조작합니다

쉬운 설치

방법은 사용하려는 소프트웨어 프로그램만 선택하여 설치함

소프트웨어 설치를 취소합니

CanoScan LiDE 90

- **4** Setup CD-ROM
- **5** 시작 설명서

#### **Installing the Software**

For Macintosh<sup>®</sup>: Double-click the [Setup] icon. Enter the administrator ID and password on the authentication dialog box.

- Do NOT connect the scanner to a computer before installing the software. If you connect the scanner and the Found New Hardware Wizard appears, unplug the USB cable from the computer, and then click [Cancel].
- Quit all running applications before installation, including anti-virus software.
- To upgrade from Windows® XP to Windows Vista™ operating system, first uninstall software bundled with the Canon scanner.
- Log in as an administrator to install the software.
- **1** Place the Setup CD-ROM in the drive.

- **3** If prompted, select your language and place of residence. In some countries, these dialog boxes will not appear.
- **4** Click [Easy Install] on the main menu (\*3).
- **5** Click [Install] to start installation.

- **6** Follow the on-screen instructions to perform the installation.
- **7** When the installation is complete, click [Restart] to restart your computer. After restarting the computer, "Solution Menu" will appear. Refer to the last part of the "Try Scanning" description.

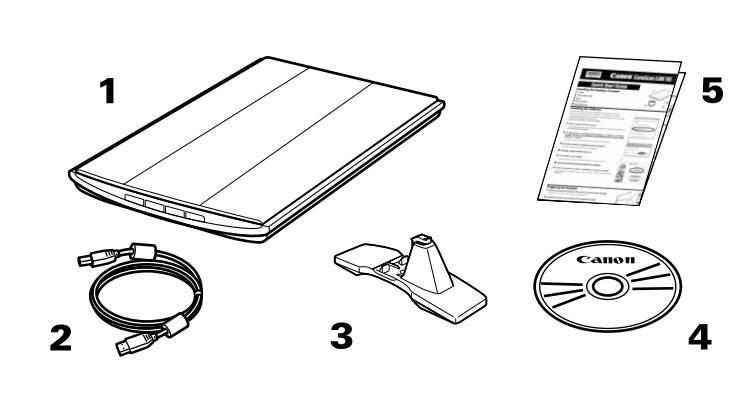

### 시작 설명서

**2** For Windows Vista, when the [AutoPlay] dialog box (\*1) appears, run the setup program, and then click [Continue] to proceed when the [User Account Control] dialog box (\*2) appears.

For Windows 2000/XP and Macintosh, skip this step and go to step 3.

Carefully read the License Agreement, and then click [Yes] to proceed.

#### 소프트웨어 설치

- 소프트웨어를 설치하기 전에 컴퓨터에 스캐너를 연결하지 마십시오 . 스캐너를 연결할 때 새 하드웨어 발견 마법사가 나타나면 컴퓨터에서 USB 케이블 플러그를 뽑은 다음 [ 취소 ] 를 클 릭합니다 .
- 설치하기 전에 바이러스 백신 소프트웨어를 포함한 실행 중인 모든 어플리케이션을 종료합 니다 .
- Windows<sup>®</sup> XP 를 Windows Vista<sup>™</sup> 운영 체제로 업그레이드하려면 먼저 Canon 스캐너 번들 소프트웨어를 삭제합니다 .
- 관리자로 로그인하여 소프트웨어를 설치합니다 .
- **1** 드라이브에 Setup CD-ROM <sup>을</sup> 넣습니다 .

For Windows: Select [Start]-[(All) Programs]-[ArcSoft PhotoStudio 5.5], then click [PhotoStudio 5.5]. For Macintosh: Open [Applications]-[PhotoStudio] folders, then double-click the [PhotoStudio] icon.

- **3** Click [File] menu, [Select Source] and select the scanner model. For Windows: Do not select the one that includes [WIA] in the model name.
- **4** Click the acquire icon **s** to start ScanGear.
- **5** Select the type of document you are scanning in [Select Source] and click [Preview].
- **6** Click [Scan] to start scanning.

Macintosh® 의 경우 : [Setup] 아이콘을 더블 클릭합니다 . 인증 대화 상자에 관리자 ID 와 암호를 입력합니다 .

**2** Windows Vista 경우, [자동실행] 대화 상자(\*1)<sup>가</sup> 나타나면 설치 프로그램을 실행 한 다음 [ 사용자 계정 컨트롤 ] 대화 상자 (\*2) 에서 [ 계속 ] 을 클릭하여 설치를 계 속합니다 .

Windows 2000/XP 및 Macintosh 의 경우 이 단계를 건너 뛰여 3 단계로 이동합니다 .

- **3** 메시지가 나타나면 사용 언어와 거주 지역을 선택합니다 . 일부 국가에서는 이 대화 상자가 나타나지 않습니다 .
- **4** 기본 메뉴 (\*3) 에서 [ 쉬운 설치 ] <sup>를</sup> 클릭합니다 .
- **5** 설치를 시작하려면 [ 설치 ] <sup>를</sup> 클릭합니다 . 사용계약서를 자세히 읽은 다음 [ 예 ] 를 클릭하여 계속 진행합니다 .
- **6** 화면의 지시를 따라 설치를 진행합니다 .
- **7** 설치가 완료되면 [ 재시작 ] <sup>을</sup> 클릭하여 컴퓨터를 다시 시작합니다 .

컴퓨터를 다시 시작한 후 "Solution Menu" 가 나타납니다 . " 스캐닝 테스트 " 의 마지막 설 명 부분을 참조하십시오 .

### **Preparing the Scanner**

**1** Slide the lock switch on the bottom of the scanner toward the unlock mark ( $\mathbf{r}$ ).

• Always lock the scanner when carrying or transporting it.

In this guide, Windows Vista screen shots are used to illustrate explanations common to all operating systems.

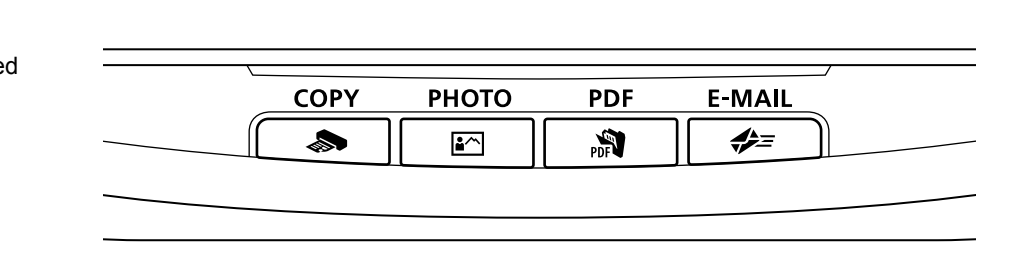

- **2** Connect the scanner to the computer with the supplied USB cable.
	- Only use the USB cable provided with the scanner. Use of other cables may lead to a malfunction.
	- The scanner does not have a power switch. The power is activated as soon as the computer is turned on.
	- When the scanner is connected to the USB 1.1 port and "HI-SPEED USB Device

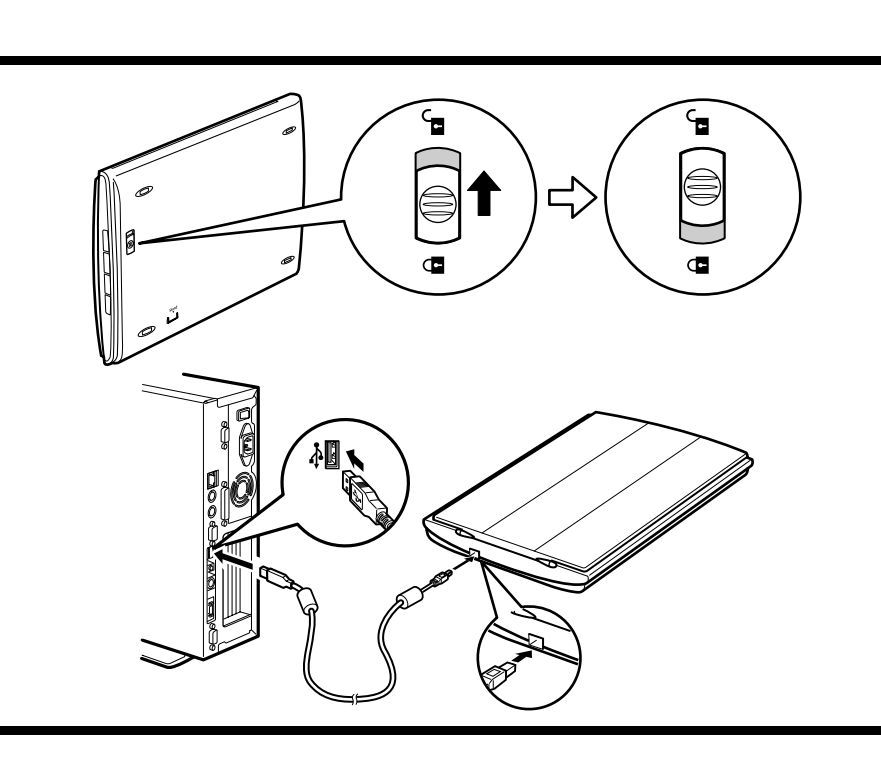

Soloney Button Prints (copies) the scanned image with a printer.

 $PDF$  Button Saves the scanned image as a PDF file. ै∆ PHOTO Button Opens the scanned image in the bundled application program, ArcSoft PhotoStudio.

 $\bigoplus$  E-MAIL Button Attaches the scanned image to a new e-mail message.

Plugged into non-HI-SPEED USB Hub" message appears, ignore the message. The scanner operates in this condition without problems.

> **OPY 버튼** 스캔한 이미지를 프린터에서 인쇄 ( 복사 ) 합니다 .

#### $\frac{2}{3}$  PHOTO 버튼

**APP PDF 버튼** 스캔한 이미지를 PDF 파일로 저장합니 다 .

### 스캐너 준비

1 스캐너 바닥의 잠금 스위치를 잠금 해제 표시 (**□** ) 쪽으로 밉니다 .

- 
- <del>- </del> E-MAIL 버튼 스캔한 이미지를 전자 메일 메시지에 첨부합니다 .

• 스캐너를 휴대하거나 옮길 때에는 스캐너를 항상 잠그십시오 .

- **2** 제공된 USB 케이블만 사용하여 스캐너를 컴퓨터에 연결합니다 .
	- 스캐너와 함께 제공된 USB 케이블만 사용하십시오 . 다른 케이블을 사용하면 고장이 생 길 수 있습니다 .
	- 스캐너에는 전원 스위치가 없습니다 . 컴퓨터를 켜는 즉시 전원이 들어옵니다 .
	- 스캐너를 USB 1.1 포트에 연결할 때 "HI-SPEED USB 장치가 비 HI-SPEED USB 허브

에 꽂혀 있습니다 " 라는 메시지가 나타나면 이를 무시하십시오 . 이런 상태에서도 아무 문제없이 스캐너가 작동합니다 .

### **Try Scanning**

- **1** Place a document on the document glass and close the document cover.
- **2** Start ArcSoft PhotoStudio.

• Do not move the scanner while it is operating.

- **7** When prompted to close ScanGear, click [OK].
- **8** Save the scanned image in ArcSoft PhotoStudio and close the window.

<Solution Menu>

You can select either MP Navigator EX or the Scanning Guide (on-screen manual).

### 스캐닝 테스트

**1** 문서를 원고대 유리 위에 올려 놓고 원고대 커버를 닫습니다 .

**2** ArcSoft PhotoStudio <sup>를</sup> 시작합니다 .

Windows 의 경우 : [ 시작 ] - [( 모든 ) 프로그램 ] - [ArcSoft PhotoStudio 5.5] 를 선택한 다 음 [PhotoStudio 5.5] 를 클릭합니다 .

Macintosh 의 경우 : [Applications] - [PhotoStudio] 폴더를 연 다음 [PhotoStudio] 아이콘 을 더블 클릭합니다 .

- **3** [ 파일 ] 메뉴에서 [ 소스 선택 ] <sup>을</sup> 클릭하고 스캐너 모델을 선택합니다 . Windows 의 경우 : [WIA] 가 포함된 모델 이름은 선택하지 마십시오 .
- 4 불러오기 아이콘 se 클릭하여 ScanGear 를 시작합니다.
- **5** [ 소스 선택 ] 에서 스캔 중인 문서 유형을 선택하고 [ 미리 보기 ] <sup>를</sup> 클릭합니다 .
- **6** 스캔을 시작하려면 [ 스캔 ] <sup>을</sup> 클릭합니다 .

• 작동 중에는 스캐너를 옮기지 마십시오 .

- **7** ScanGear <sup>를</sup> 닫으라는 메시지가 표시되면 [ 확인 ] <sup>을</sup> 클릭합니다 .
- **8** 스캔한 이미지를 ArcSoft PhotoStudio <sup>에</sup> 저장하고 창을 닫습니다 .

#### <Solution Menu>

MP Navigator EX 또는 스캔 가이드 ( 전자 안내서 ) 를 선택할 수 있습니다 .

### **Using the Scanner Buttons** 스캐너 버튼 사용

Refer to the Scanning Guide (on-screen manual) for further information about ScanGear, MP Navigator EX, Scanner Buttons and Troubleshooting. To start the Scanning Guide, double-click the on-screen manual icon on the desktop.

ScanGear, MP Navigator EX, 스캐너 버튼 및 문제 해결에 대한 자세한 내용은 스캔 가이드 ( 전자 안내서 ) 를 참조하십시오 . 스캔 가이드를 시작하려면 바탕 화면에 있 는 전자 안내서 아이콘을 더블 클릭하십시오 .

본 설명서에서는 Windows Vista 화면을 예로 들어 설명하였으며 설명 내용은 모든 운영 체제에 적용됩니다 .

\* 일부 언어의 경우에는 스캔 가이드가 CD-ROM의 [Manual] 폴더에 들어 있습니다.

修订日期: 2007.08

QT5-1336-V01 XXXXXXXXX ©CANON INC. 2007 PRINTED IN VIETNAM

QT51336V01

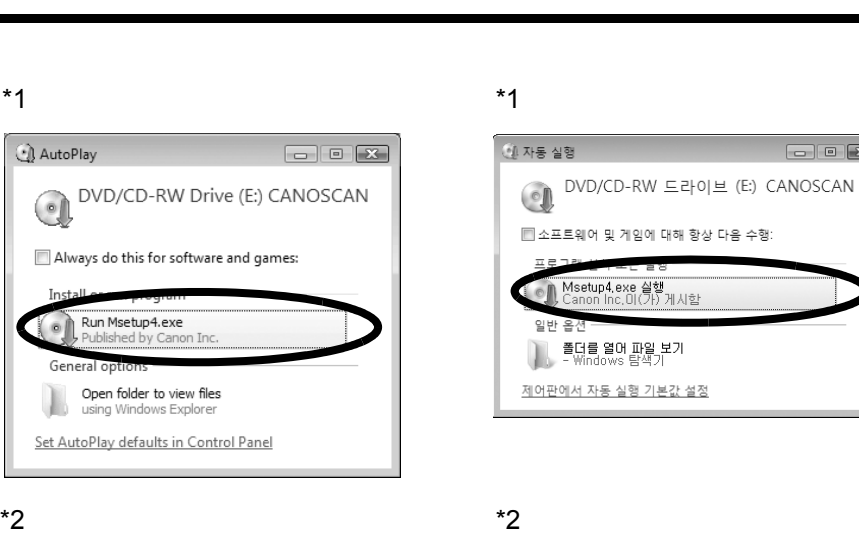

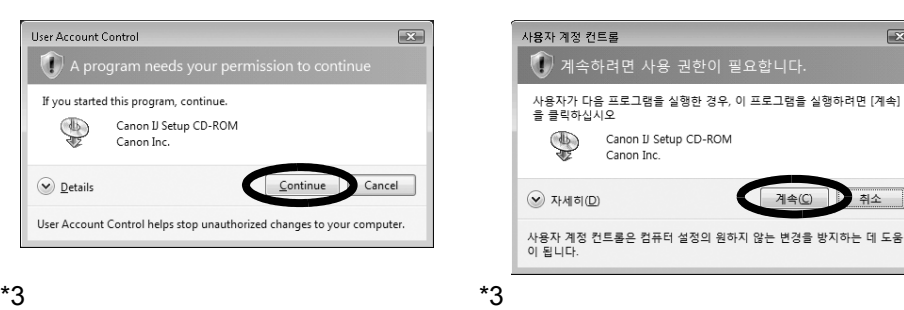

Canon

Top 위쪽 Bottom 아래쪽

• For Mac OS X v.10.3.x/10.2.8 or later: Refer to Other Scanning Methods in the Scanning Guide (on-screen manual) before using.

스캔한 이미지를 번들 어플리케이션 프로 그램인 ArcSoft PhotoStudio 에서 엽니다 .

• Mac OS X v.10.3.x/10.2.8 이상의 경우: 사용 전에 스캔 가이드(전자 안내서)의 기타 스캔 방 법을 참조하십시오 .

## **Canon CanoScan LiDE 90**

61 自动播放

常规 选项

### English / 한국어 / 简体中文 / 繁體中文

## 指挥 快速安装指南

#### 检查包装内的物品

- **1** 扫描仪
- **2** USB 接口电缆线 在使用本产品之前,请务必先仔细阅读本使用说明书。 请务必妥善保管好本书,以便日后能随时查阅。 请在充分理解内容的基础上,正确使用。
- **3** 支架
- 
- **4** 安装光盘
- **5** 《快速安装指南 使用说明书》

### 安装软件

- 安装软件之前请勿将扫描仪与计算机连接。如果将扫描仪与计算机连接并且出现"找到新的 硬件向导",从计算机拔出 USB 电缆线并单击 [ 取消 ]。
- 安装之前请退出所有正在运行的应用程序,包括反病毒软件。
- •要从Windows® XP操作系统升级到Windows Vista™操作系统, 请先卸载Canon 扫描仪的捆 绑软件。 • 以管理员身份登录安装软件。
- **1** 将安装光盘装入驱动器。

对于 Macintosh<sup>®</sup> 操作系统:请双击 [ 安装 (Setup)] 图标。在验证对话框中输入管理员 ID 和密码。

**2** 对于Windows Vista操作系统,出现[自动播放]对话框(\*1)时,运行安装程序,出 现 [ 用户帐户控制 ] 对话框 (\*2) 时, 单击 [ 继续 ] 以继续操作。

对于 Windows 2000/XP 和 Macintosh 操作系统, 跳过此步骤并执行步骤 3。

- 1 将扫描仪底部的锁定开关向开锁标记 (n ) 方向滑动。
	- 移动或运输扫描仪时请始终将其锁定。
- **2** 使用随附的 USB 电缆线将扫描仪连接至计算机。
	- 仅使用扫描仪随附的 USB 电缆线。使用其他电缆线可能导致故障。
	- 扫描仪没有电源开关。计算机打开时扫描仪电源即接通。
	- 当扫描仪连接到 USB 1.1 端口时, 会出现 "高速 USB 设备插入了非高速 USB 集线器" 的 信息,忽略此信息。在此情况下,扫描仪仍可以正常工作。

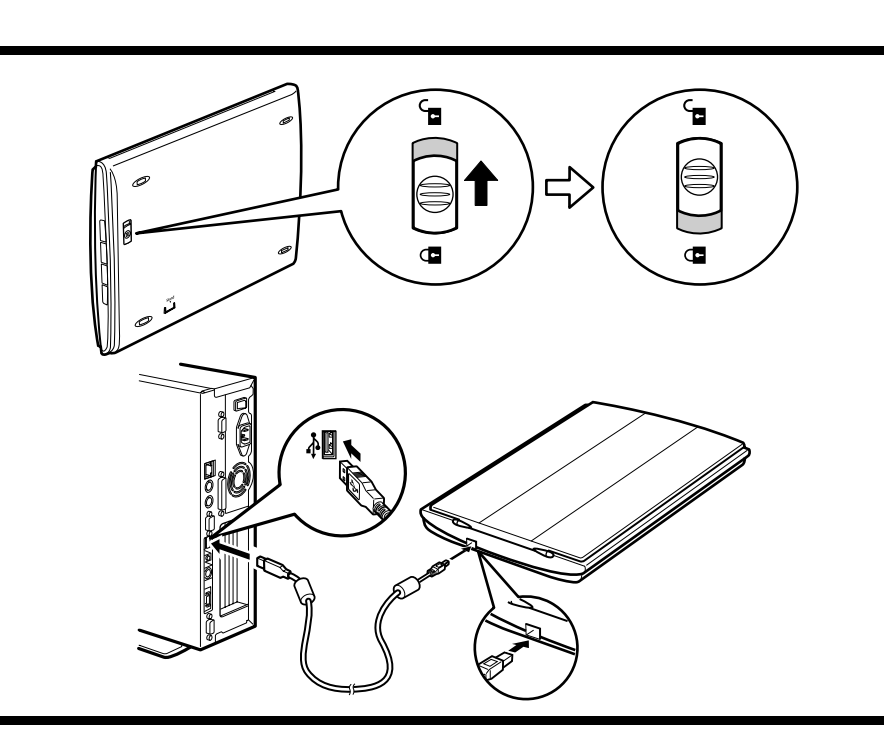

### 準備掃描器

- $\textsf{1}\,\,$ 將掃描器底部的鎖定開關向解鎖標記 ( $\textsf{r}(\textsf{m}^{\textsf{C}}$ ) 方向滑動。
	- •攜帶或運送掃描器時務必鎖定掃描器
- 2 使用隨附的 USB 電纜線將掃描器連接至電腦。
	- •僅可使用掃描器提供的 USB 電纜線。使用其他電纜線可能導致故障。
	- •本掃描器沒有電源開關。電腦開啟即接通掃描器電源
	- ・當掃描器連接到USB 1.1連接埠並顯示 「高速USB 裝置插入了非高速USB 集線器」訊息 時,忽略此訊息。在此情況下,掃描器仍可以正常工作。

#### $*1$   $*1$  $-10x$ 4 自動播放 DVD/CD-RW 驱动器 (E:) OVD/CD-RW 磁碟機 (E:) DVD/CD-RW<br>CANOSCAN □ 始终为 软件和游戏 执行此操作: □ 一律為 軟體及遊戲 執行這個動作:  $\bigcirc$   $\overline{AB}$   $\overline{AB}$  Msetup4. exe ● 執行 Msetup4.exe -般 選項 ┃ 打开文件夹以查看文件<br>┃ 使用 Windows 资源管理器 ■ 開啟資料夾以檢視檔案<br>● 便用 Windows 檔案總管 在"控制面板"上设置"自动播放"默认值 在「控制台1中將自動播放設為預設值

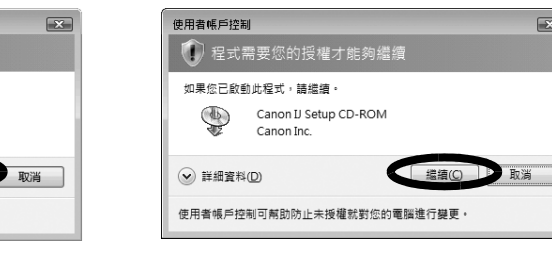

CanoScan LiDE 90

選擇安裝方法並獲從帶基上的用法說明

簡易安裝

自訂安裝 該方法允許您選擇所需軟體程式並僅安裝所選程 退出 <br>取消軟體安

#### **3** 如有提示,请选择语言及居住地。

在某些国家,不会出现这些对话框。

**4** 单击主菜单上的 [ 简易安装 ](\*3)。

#### **5** 单击 [ 安装 ] 开始安装。 请仔细阅读许可协议,然后单击 [ 是 ] 继续安装。

对于 Windows 操作系统: 选择 [ 开始 ] - [( 所有 ) 程序 ] - [ArcSoft PhotoStudio 5.5], 然后单击 [PhotoStudio 5.5]。 对于 Macintosh 操作系统: 打开 [ 应用程序 (Applications)] - [PhotoStudio] 文件夹, 然 后双击 [PhotoStudio] 图标。

- **6** 请按照屏幕上的指示执行安装。
- **7** 安装完成后,单击 [ 重新启动 ] 以重新启动计算机。 重新启动计算机之后,将出现 "Solution Menu"。请参见 "测试扫描"的最后一部分描 述。

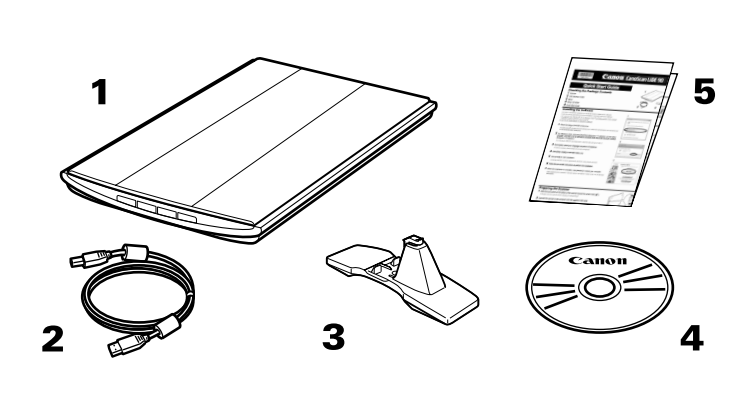

### 快速安裝指南

#### 檢查包裝內的物品

- 1 掃描器
- 2 USB 介面電纜線
- 3 支架
- 4 安裝光碟
- 5 《快速安裝指南》

### 安裝軟體

- •安裝軟體之前切勿將掃描器連接至電腦。如果將掃描器連接至電腦並且顯示「尋找新增硬體 精靈」,從電腦移除 USB 電纜線,然後按一下 [取消]。
- 安裝之前請退出所有正在執行的應用程式,包括反病毒軟體
- •若從 Windows® XP作業系統升級到 Windows Vista™ 作業系統,請先解除安裝 Canon掃描器 的捆綁軟體。
- •以管理員身份登入以安裝軟體。
- 1 將安裝光碟放入光碟機。

對於 Macintosh<sup>®</sup> 作業系統:按兩下 [ 安裝 (Setup)] 圖示。在認證對話方塊中鍵入管理員 ID和密碼。

- 2 對於 Windows Vista 作業系統,顯示[自動播放]對話方塊(\*1)時,執行安裝程式,然 後顯示 [ 使用者帳戶控制 ] 對話方塊 (\*2) 時,按一下 [ 繼續 ] 以谁行下一步驟。 對於 Windows 2000/XP 和 Macintosh 作業系統,跳過此步驟並執行步驟 3。
- 3 如果出現提示,請選擇語言和居住地 在某些國家或地區,這些對話方塊將不會顯示。
- 4 按一下主功能表中的 [簡易安裝 ](\*3)。
- 5 按一下 $[$ 安裝 $]$ 以開始安裝。

仔細閱讀許可協定,然後按一下 [ 是 ] 繼續操作。

- $6$ 請按照螢幕上的指示執行安裝。
- 7 安裝完成後,按一下 [重新啟動]以重新啟動電腦 重新啟動電腦之後,將顯示「Solution Menu」。請參閱「測試掃描」的最後一部分描述。

- **7** 当提示关闭 ScanGear 时,请单击 [ 确定 ]。
- 8 在 ArcSoft PhotoStudio 中保存扫描的图像, 然后关闭窗口。

### 准备扫描仪

◆ 复印 (COPY) 按钮 用打印机打印 ( 复印 ) 扫描的图像。

**NDF 按钮** 将扫描的图像保存为 PDF 文件。

**2个 照片 (PHOTO) 按钮** 在捆绑的应用程序 ArcSoft PhotoStudio 中打开扫描的图像。 ◆= 电子邮件 (E-MAIL) 按钮

#### 测试扫描

- **1** 将文档放置在稿台玻璃上,然后关闭文档盖板。
- **2** 启动 ArcSoft PhotoStudio。

•对于 Mac OS X 10.3.x/10.2.8 或更新版本的操作系统: 使用前请参阅《扫描指南》( 电子手册 ) 中的 "其他扫描方法"。

进口商: 佳能 ( 中国 ) 有限公司 地址 :100005 北京市东城区金宝街 89 号 金宝大厦 15 层

底部<br>底部 顶部<br>頂部

## $\sigma$ |FIFORESI<br>| GELPO<br>| GELPO<br>| SIBARISM<br>| SIBARE<br>| SIBARISM<br>| THREE |<br>| THREE |<br>| THREE **CHANGE MAD**

#### •對於 Mac OS X 10.3.x/10.2.8 或更新版本的作業系統:使用前請參閱《掃描指南》 ( 電子手冊 ) 中的「其他掃描方法」。

有關 ScanGear、MP Navigator EX、掃描器按鈕和疑難排解等更多資訊,請參閱《掃 描指南》(電子手冊)。要啟動《掃描指南》,請按兩下桌面上的電子手冊圖示。 在本指南中,使用Windows Vista螢幕截圖作為所有作業系統共同的插圖說明。 \* 對於某些語言,《掃描指南》在 CD-ROM 中 [Manual] 資料夾內。

**3** 单击 [ 文件 ] 菜单、 [ 选择资源 ],并选择扫描仪型号。

对于 Windows 操作系统: 请勿选择型号名称中包含 [WIA] 的型号。

4 单击获取图标<br>**A** 单击获取图标

5 在 [ 选择来源 ] 中选择要扫描的文档类型, 然后单击 [ 预览 ]。

**6** 单击 [ 扫描 ] 开始扫描。

• 扫描仪正在运行时切勿移动扫描仪。

<Solution Menu> 可以选择 MP Navigator EX 或 《扫描指南》 ( 电子手册 )。

### 使用扫描仪按钮

有关 ScanGear、MP Navigator EX、扫描仪按钮和故障排除的更多信息,请参阅《扫 描指南》 ( 电子手册 )。要启动 《扫描指南》,请双击桌面上的电子手册图标。

在本指南中,使用 Windows Vista 屏幕截图作为所有操作系统共同的图解说明。

\* 对于某些语言,《扫描指南》位于光盘中的 [Manual] 文件夹。

原产地:越南

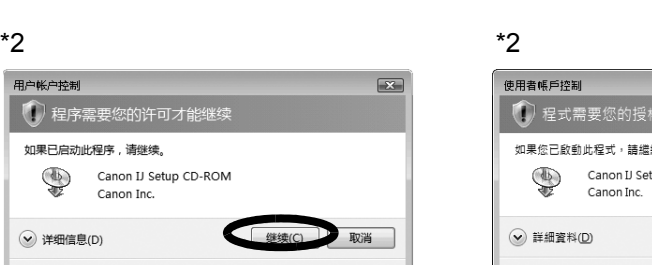

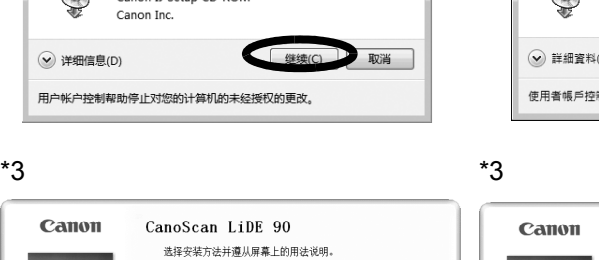

简易安装

自定义安装

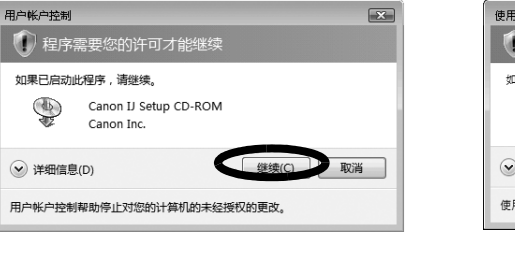

将扫描的图像附加到新的电子邮件信息 中。

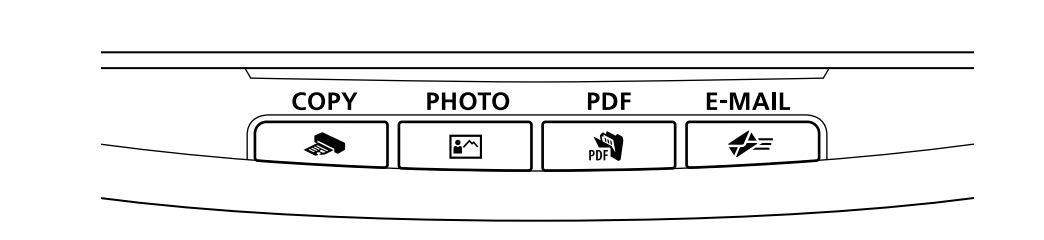

### 測試掃描

- 1 將文件放在文件玻璃上並關閉文件蓋板。
- 2 啟動 ArcSoft PhotoStudio。

對於 Windows 作業系統:選擇 [ 開始 ] - [ 所有程式 / 程式集 ] - [ArcSoft PhotoStudio 5.5],然後按一下 [PhotoStudio 5.5]。 對於 Macintosh 作業系統:開啟 [ 應用程式 (Applications)] - [PhotoStudio] 資料夾, 然後 按兩下 [PhotoStudio] 圖示。

3 按一下 [ 檔案 ] 功能表、[ 選取來源 ],然後選擇掃描器機型。

對於 Windows 作業系統:切勿選擇名稱中包含 [WIA] 的機型名稱。

- 4 按一下獲取圖示区 啟動 ScanGear。
- 5 在 [ 選擇來源 ] 中選擇要掃描的文件類型,然後按一下 [ 預覽 ]。

#### 6 按一下 [掃描]開始掃描。

·在操作過程中,切勿移動掃描器。

- 7 當出現提示要求關閉 ScanGear 時, 按一下 [確定]。
- 8 將掃描後的影像儲存在 ArcSoft PhotoStudio 中,並關閉視窗。

<Solution Menu> 可以選擇 MP Navigator EX 或 《掃描指南》 ( 電子手冊 )。

### 使用掃描器按鈕

So COPY 按鈕 使用印表機列印 (影印)掃描的影像。 ■个 PHOTO 按鈕 在捆綁的應用程式 ArcSoft PhotoStudio 中開啟掃描的影像。

**、 PDF 按鈕** 將掃描的影像儲存為 PDF 檔案。

<del>◆</del> E-MAIL 按鈕 將掃描的影像附加到新的電子郵件訊息中。

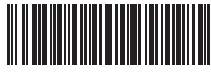

#### $\Omega$ T51332V0

#### **English**

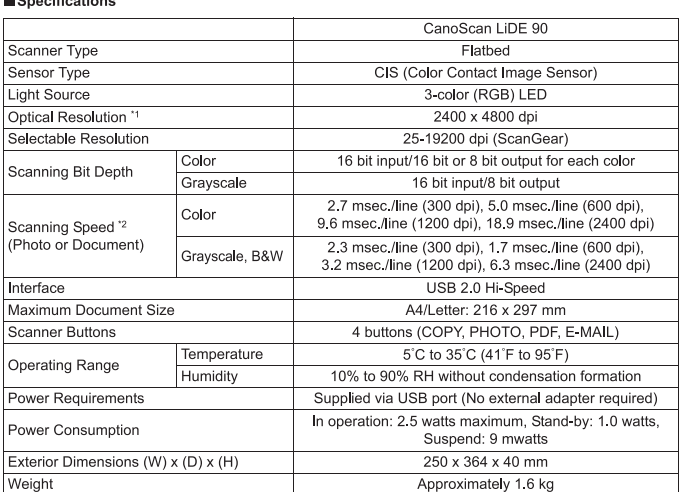

.<br>"I Optical Resolution represents the maximum sampling rate based on ISO 14473.<br>"2 The fastest speed in USB 2.0 Hi-Speed mode on Windows PC. Transfer time is not induded. Scanning speed varies according<br>" to the document

· Specifications are subject to change without notice.

Model Number: K10300 (CanoScan LiDE 90)

For Customers in Europe, Middle-East, Africa and Russia only<br>For Canon Customer Support contacts, please see the back cover of the European Warranty System (EWS) Booklet or visit<br>www.canon-europe.com

#### Warning

- 
- 
- **VACITITY**<br>
VALUATION US also this product, you should pay attention to the following legal issues:<br>
Canning of certain documents, such as bank notes (bank bills), government bonds and public certificates, may be<br>
probibit
- 
- 
- 
- Microsoft is a registered trademark of Microsoft Corporation,<br>• Windows is a trademark of Microsoft Corporation, registered in the U.S. and other countries.<br>• Windows Vista is a trademark of Microsoft Corporation.<br>• Macin

#### 简体中文

■规格

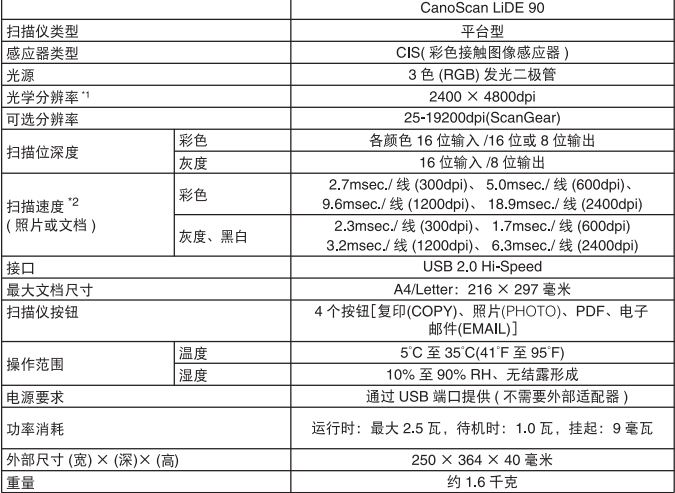

<mark>' ——'</mark><br>' 1 光学分辨率指基于 ISO 14473 的最大取样率。<br>' 2 光的Middle 25 米以前列出 USB 2.0 Hi-Speed 模式中的最快速度。不包括传输时间。根据文档类型、扫描设置或计算机规格的不同,<br>' 扫描速度有所变化。

• 规格若有变更, 恕不另行诵知。

型号: K10300(CanoScan LiDE 90)

#### 警告

- ロ<br>使用本产品时,请注意以下法律方面的事项:<br>• 对银行票据(银行账单)、政府债券和公用证书等文件的扫描可能受法律禁止并可能导致刑事和/或民事责任。<br>• 按照法律、您可能需要获得扫描项目的版权及其他合法权利持有人的许可。<br>如果不确定扫描某特定项目是否具有合法性、请事先咨询您的法律顾问。
- 
- 
- 
- Microsoft 是微软公司的注册商标。<br>• Windows 是微软公司在美国和其他国家的注册商标。<br>• Windows 以载は 是微软公司的商标。<br>• Macintosh 和 Mac 是 Apple 公司在美国和其他国家的注册商标。<br>• Adointosh 和 Mac 是 Apple 公司在美国和其他国家的注册商标或商标。<br>• ©ArcSoft 公司保留 PhotoStudio 的所有权利。<br>• ©ArcSoft 公司保留 Ph
- 

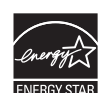

한국어

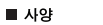

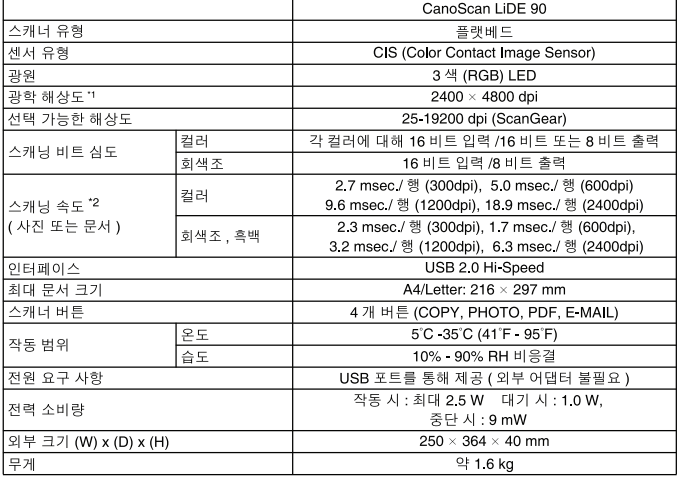

.<br>'각 광학 해상도는 ISO 14473 을 기준으로 한 최대 샘플링 속도를 나타냅니다 .<br>'2 Windows PC의 USB 2.0 HI-Speed 모드에서 가장 빠른 속도. 전송 시간은 포함되어 있지 않습니다. 스캔 속도는 문서 유형 , 스캔<br>- 설정 또는 컴퓨터 사양에 따라 다릅니다 .

• 사양은 예고 없이 변경될 수 있습니다.

모델 번호 : K10300 (CanoScan LiDE 90)

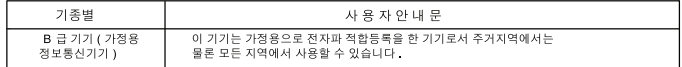

#### 경고

● →<br>● 콘플을 사용할 때에는 다음과 같은 법적인 문제에 주의해야 합니다<br>● 될 수 있습니다 →<br>- 될 수 있습니다 -- 로 그 , 서로 그<br>• 저작권법에 따라 스캔할 항목의 저작권자 또는 기타 법적 권한을 가진 자로부터 허가를 받아야 할 경우가 있습니다 .<br>특정 항목을 스캔하는 것이 적법한 행위인지 확실하지 않다면 먼저 법률 전문가에게 문의하십시오 .

- 
- Microsoft 는 Microsoft Corporation 의 등록 상표입니다.<br>Windows 는 미국 및 기타 국가에서 등록된 Microsoft Corporation 의 상표입니다<br>Windows Vista 는 Microsoft Corporation 의 상표입니다<br>Madintosh 및 Mac 은 미국 및 기타 국가에서 등록된 Apple Inc. 의 상표입니다.<br>Addobe 는 미국 및 /
- 

#### 繁體中文

#### ■規格

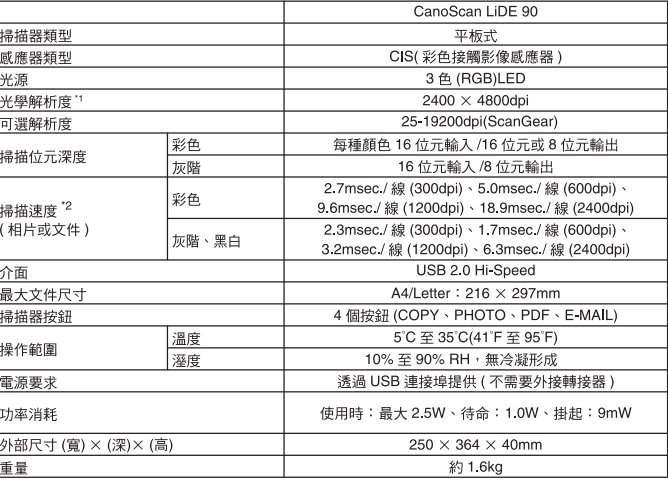

<mark>」</mark><br>1 光學解析度是表示基於 ISO 14473 的最大取樣率。<br><sup>12</sup> 在 Windows PC 上 USB 2.0 Hi-Speed 模式中的最快速度。不包括傳送時間。掃描速度視文件類型、掃描設定或電腦規格而變化。

• 規格如有變更,恕不另行通知。

型號: K10300(CanoScan LiDE 90)

警告

| ■ ■ ■<br>使用本產品時,必須注意以下法律事項:<br>• 對銀行票據(銀行帳單)、政府債券和公用證書等某些文稿進行掃描,可能受法律禁止,並可能導致刑事和 / 或民事責任。<br>• 依照法律:海南集特定項目是否合法,請事先諮詢您的法律關閉有者的授權。<br>如果無法確定掃福某特定項目是否合法,請事先認詢您的法律關問。

- 
- 
- Microsoft 是 Microsoft Corporation 的註冊商標。<br>Windows 是 Microsoft Corporation 在美國和其他國家 / 地區的註冊商標。<br>Windows Vista 是 Microsoft Corporation 的简標。<br>Macintosh 和 Mac 是 Apple Inc. 在美國和其他國家 / 地區的註冊商標。<br>Adobe 是 Adobe Systems Incorporated 在
- 
- 

#### 품질 보증서

본 제품을 구입하여 주셔서 감사합니다. 보증기간 내 제조상의 결함으로 고장이 발생하였을 경우에는 본 보증서를 제시하시고 구입하신 판매점이나 폐사 고객 상담실로 연락하여 주시면 보증규정에 의거 무상으로 수리하여 드립니다.

제품을 구입하신 후 30일 이내에 홈페이지를 방문하셔서 E-Mail회원으로 등록하시면 보증기간을 1년 추가 연장(최대 2년) 및 그 밖의 많은 정보를 얻을 수 있습니다. (해당 제품은 홈페이지 참조)

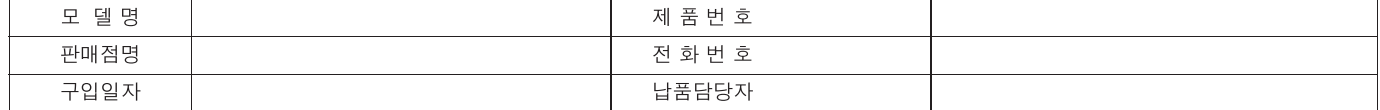

고 객

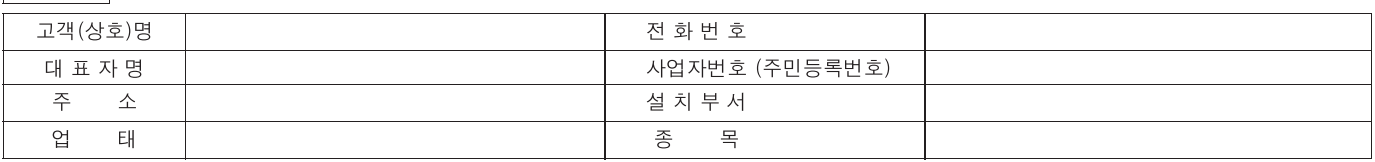

1. 본 품질보증서는 보증기간 내 무상수리를 받을 수 있는 증서이므로 구입하신 곳 직원에게 확실하게 내용을 기재하도록 요청하시기 바랍니다. 2. 수리를 요할 때는 품질보증서를 꼭 제시하십시오.

3. 품질보증서는 소중히 보관하십시오.

4. 본 보증서는 대한민국 국내에서만 유효합니다.

고객상담실: ☎ 1588-2500 FAX: (02)851-0371

인터넷 홈 페이지 : http://www.canon-bs.co.kr

### 캐논코리아 비즈니스 솔루션(주)

#### 보증 규정

고객께서 구입하신 본 제품에 대하여 아래와 같은 조건으로 보증하여 드립니다.

#### 보증 규정

#### 1. 보증기간

본 제품의 정상적인 상태하에서 발생된 고장에 대하여서는 구입일로부터 1년간 무상으로 수리하여 드립니다.

#### 2. 보증수리 제외사항

- 1) 고객의 취급부주의 및 조작의 잘못으로 인한 고장이나 파손
- 2) 당사 지정 수리요원 이외에 제3자가 수리하였거나 부당한 수리개조에 의한 고장이나 파손
- 3) 사용전원 장애로 인한 고장 및 파손
- 4) 당사 지정 소모품 및 소모성 부품 이외의 사용으로 인한 고장이나 파손
- 5) 천재지변에 의한 고장 및 파손

#### 3. 소모성 부품

보증기간 이내라도 유상으로 수리하여 드립니다.

4. 보증기간 외의 수리

보증기간 경과 후의 수리 요청 시에는 소정의 기술료를 징수합니다.

5. 기타

본 보증규정 이외의 사항에 대하여는 "소비자 보호법"에 의거한 "소비자 피해보상 규정"에 의해 처리됩니다.

- 소모성 부품
- 제품의 보증기간 중에도 노화 또는 파손으로 교환해야 할 경우도 발생할 수 있으며 불량이 된 시점에서 교환해야 될 부품입니다.
- 택배 서비스

폐사에서는 직접 방문하기 어려우신 고객의 편의를 위해 택배서비스를 실시하고 있습니다. 택배안내 : (02) 2109-3173 (자세한 사항은 홈페이지 참조)

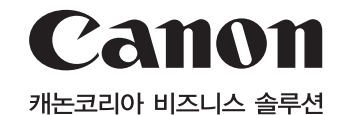

고객상담실: ☎ 1588-2500 FAX: (02)851-0371 인터넷 홈 페이지 : http://www.canon-bs.co.kr

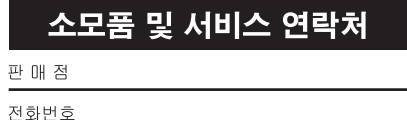